# Sage Instant Accounts DUMLES A Wiley Brand

## Learn to:

- Install and set up Sage Instant Accounts
- Keep track of money in and out and easily view your cash position
- Store customer information and generate quotes, invoices and remittances
- Produce reports on your business performances and manage your VAT

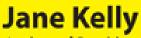

Author of Bookkeeping For Dummies®

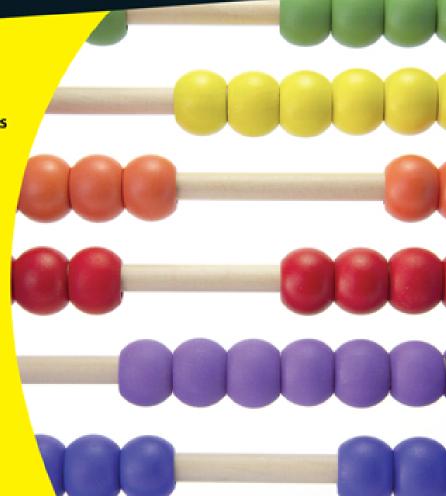

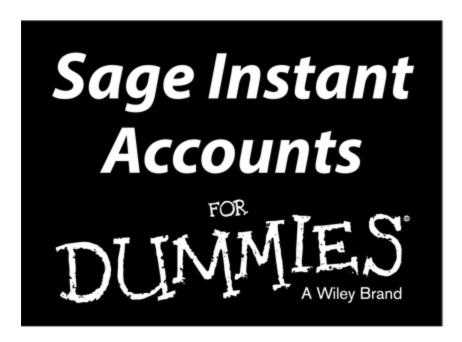

by Jane Kelly

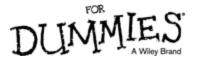

#### **Sage Instant Accounts For Dummies®**

Published by: **John Wiley & Sons, Ltd.,** The Atrium, Southern Gate, Chichester, <a href="www.wiley.com">www.wiley.com</a>

This edition first published 2013

© 2014 John Wiley & Sons, Ltd, Chichester, West Sussex. Registered office

John Wiley & Sons Ltd, The Atrium, Southern Gate, Chichester, West Sussex, PO19 8SQ, United Kingdom

For details of our global editorial offices, for customer services and for information about how to apply for permission to reuse the copyright material in this book please see our website at <a href="https://www.wiley.com">www.wiley.com</a>.

The right of the author to be identified as the author of this work has been asserted in accordance with the Copyright, Designs and Patents Act 1988.

All rights reserved. No part of this publication may be reproduced, stored in a retrieval system, or transmitted, in any form or by any means, electronic, mechanical, photocopying, recording or otherwise, except as permitted by the UK Copyright, Designs and Patents Act 1988, without the prior permission of the publisher.

Wiley publishes in a variety of print and electronic formats and by print-on-demand. Some material included with standard print versions of this book may not be included in e-books or in print-on-demand. If this book refers to media such as a CD or DVD that is not included in the version you purchased, you may download this material at <a href="http://booksupport.wiley.com">http://booksupport.wiley.com</a>. For more information about Wiley products, visit <a href="www.wiley.com">www.wiley.com</a>.

Designations used by companies to distinguish their products are often claimed as trademarks. All brand

names and product names used in this book are trade names, service marks, trademarks or registered trademarks of their respective owners. The publisher is not associated with any product or vendor mentioned in this book.

LIMIT OF LIABILITY/DISCLAIMER OF WAR-RANTY: WHILE THE PUBLISHER AND AUTHOR HAVE USED THEIR BEST EFFORTS IN PREPARING THIS BOOK, THEY MAKE NO REPRESENTATIONS OR WARRANTIES WITH THE RESPECT TO THE ACCURACY OR COMPLETENESS OF THE CONTENTS OF THIS BOOK AND SPECIFICALLY DISCLAIM ANY IMPLIED WARRANTIES OF MERCHANTABILITY OR FITNESS FOR A PARTICULAR PURPOSE. IT IS SOLD ON THE UNDERSTANDING THAT THE PUBLISHER IS NOT ENGAGED IN RENDERING PROFESSIONAL SERVICES AND NEITHER THE PUBLISHER NOR THE AUTHOR SHALL BE LIABLE FOR DAMAGES ARISING HEREFROM. IF PROFESSIONAL ADVICE OR OTHER EXPERT ASSISTANCE IS REQUIRED, THE SERVICES OF A COMPETENT PROFESSIONAL SHOULD BE SOUGHT.

For general information on our other products and services, please contact our Customer Care Department within the U.S. at 877-762-2974, outside the U.S. at (001) 317-572-3993, or fax 317-572-4002.

For technical support, please visit www.wiley.com/techsupport.

A catalogue record for this book is available from the British Library.

ISBN 978-1-118-84805-0 (pbk), ISBN 978-1-118-84793-0 (ebk), ISBN 978-1-118-84800-5 (ebk)

Printed and bound in Great Britain by Bell & Bain Ltd, Glasgow

10 9 8 7 6 5 4 3 2 1

# Sage Instant Accounts For Dummies

#### **Visit**

www.dummies.com/cheatsheet/sageinstantaccountsuk to view this book's cheat sheet.

#### **Table of Contents**

#### **Introduction**

**About This Book** 

**Foolish Assumptions** 

**Icons Used in This Book** 

**Beyond The Book** 

Where to Go from Here

#### Part I: Getting Started with Sage Instant Accounts

#### **Chapter 1: Introducing Sage Instant Accounts**

**Looking at Two Sage Instant Options** 

**Installing the Software** 

Getting what you need before you get started

Moving to the installation itself

Setting Up with the Active Set-Up Wizard

Finding Out How Easy Sage Is to Use

Burying the accounting jargon

Looking at the screen layout

Introducing process maps

**Navigating Around Sage** 

Exploring the Menu bar

Navigating the Task pane, Links list and Module buttons

Using Wizards

# <u>Chapter 2: Creating Your Chart of Accounts and Assigning Nominal Codes</u>

Understanding as Much as You Need to about Accounting

<u>Dabbling in double-entry bookkeeping</u>

Naming your nominals

Preparing reports

#### Looking at the Structure of Your Chart of Accounts

Checking out the default COA

<u>Identifying Balance Sheet codes</u>

**Looking at Profit and Loss codes** 

Leaving gaps and mirroring codes

Accommodating floating nominals

#### **Editing Your COA**

Amending your COA

Creating a new COA

#### Checking Your COA

Previewing errors

Looking at some common errors

#### **Chapter 3: Setting Up Records**

#### Choosing How to Create Your Records

Getting a quick start using the Record icon

Switching off the process maps

Following the wizards brick by brick

#### <u>Creating Customer and Supplier Records</u>

Setting customer and supplier defaults

Deleting customer and supplier records

#### Creating Your Nominal Records

Exploring your nominal records

Renaming existing nominal records

Adding a new nominal record

Looking for a nominal record

Looking around a nominal record

Deleting a nominal code

#### **Recording Your Bank Accounts**

Renaming an existing account

Creating new accounts

Deleting a bank record

#### Getting Your Product Records in Order

Creating a product record

Editing a product record

Deleting a product record

#### **Chapter 4: Recording Your Opening Balances**

**Timing Your Switch to Sage** 

**Obtaining Your Opening Balances** 

#### **Entering Opening Balances Using the Wizard**

Entering your default date

Entering customer and supplier balances

 $\underline{\text{Reversing the nominal balances in preparation for entering the Trial Balance}}$ 

Entering the Trial Balance from your accountant

Entering the un-cleared transactions for your bank account

Checking opening balances against the Trial Balance from your accountant

Checking your data

Backing up your data

Manually recording opening balances

Recording opening bank balances manually

Recording nominal opening balances manually

Putting in opening balances for products

#### <u>Checking Your Opening Balances</u>

Printing an opening Trial Balance

Dealing with errors

#### Part II: Looking into Day-to-Day Functions

#### **Chapter 5: Processing Your Customer Paperwork**

Posting Batch Entry Invoices

Creating Credit Notes

Registering Payments from Your Customers

Matching payments to invoices

Giving credit where due - allocating credit notes

Recording payments on account

**Deleting Invoices and Credit Notes** 

Managing Write offs, Refunds and Returns

Performing Customer Refunds

#### **Chapter 6: Invoicing Your Customers**

<u>Deciding on an Invoice Type</u>

**Creating Invoices** 

Putting in the details

Getting to the main attraction

Filling in the order details

Getting down to the footer details

#### Managing Your Invoice List

<u>Printing</u>

Using Quick Print

<u>Updating</u>

Deleting

Using defaults

# <u>Chapter 7: Dealing with Paperwork from Your Suppliers</u>

**Receiving and Posting Invoices** 

Setting up your receiving system

Posting invoices

**Getting Credit** 

Allocating a Credit Note

**Paying Your Suppliers** 

Managing Write offs, Refunds & Returns

Supplier refunds

#### **Chapter 8: Recording Your Bank Entries**

#### <u>Understanding the Different Types of Bank Accounts</u>

Keeping up with the Current and Deposit accounts (1200/1210)

Counting the Petty Cash account (1230)

Handling your Cash Register (1235)

Managing the company credit card (1240) and credit card receipts (1250)

#### **Tracking Bank Deposits and Payments**

#### <u>Transferring Funds between Accounts</u>

#### **Repeating Recurring Entries**

Going for consistency with your bank entries

Repeating customer and supplier payments

Making regular journal entries - if you dare

Processing and posting recurring entries

#### **Dealing with Petty Cash**

Funding petty cash

Making payments from the tin

Reconciling the petty cash tin

#### Paying the Credit Card Bill

Making payments

Reconciling the credit card statement

#### **Chapter 9: Maintaining and Correcting Entries**

#### **Checking and Maintaining Your Files**

Checking data

Making corrections

Re-indexing data

Compressing data

Rebuilding data

#### **Finding Ways to Find Transactions**

Searching For Records

**Backing Up Data** 

Restoring Data

#### **Chapter 10: Keeping Track of Your Products**

#### Taking Stock

Adjusting stock levels

Checking stock activity

#### Adjusting your Opening and Closing Stock

#### **Stock Reports**

Product Activity Report

Product List

Product Profitability

Stock Take report

Selling Stock

# Part III: Running Monthly, Quarterly and Annual Routines Chapter 11: Reconciling Your Bank Accounts

Recognising Reasons to Reconcile

Getting Ready to Reconcile

#### **Doing the Actual Reconciliation**

#### <u>Troubleshooting when Your Account Doesn't Reconcile</u>

#### Rounding Up Stragglers

<u>Listing un-presented cheques and outstanding lodgements</u>

Remembering recurring entries

# <u>Chapter 12: Running Your Monthly and Yearly</u> Routines

**Adding Up Accruals** 

Counting Out Prepayments

**Depreciating Fixed Assets** 

Writing down your assets

Posting assets and depreciation

**Entering Journals** 

#### Carrying Out Your Month-End Routine

Ticking off your checklist

Running the month-end

Clearing stock transactions

Clearing your Audit Trail

Doing a Year-End Routine

#### **Chapter 13: Running Your VAT Return**

#### **Understanding Some VAT Basics**

Knowing your outputs from your inputs

Cracking the codes

Comparing Sage's VAT accounting methods

#### Running the VAT Return

<u>Calculating your VAT</u>

#### **Checking Your VAT Return**

Checking under the standard scheme

Checking with cash accounting

#### Making Manual Adjustments to Your VAT Return

#### **Reconciling Your VAT Transactions**

VAT Transfer

Recording a VAT payment

Submitting your return to HMRC

Submitting your VAT return manually via HMRC

#### **Part IV: Using Reports**

#### **Chapter 14: Running Monthly Reports**

Making the Most of Standard Reports

**Checking the Chart of Accounts First** 

#### Figuring Out the Financial Reports

Trying for an initial Trial Balance

Accounting for profit and loss

Comparing profit and loss

Weighing the Balance Sheet

#### Viewing the Audit Trail

Designing Reports to Suit Yourself

#### **Chapter 15: Tackling the Complicated Stuff**

#### **Exporting Data**

Sending spreadsheet stuff

<u>Transferring Microsoft Outlook contacts</u>

Exporting to Microsoft Word

#### **Linking to Your Accountant**

Sending accounts to your accountant

Managing material changes

Getting back adjustments and narratives

#### Trying e-Banking

Configuring your e-Banking

Opting for e-payments

Reconciling electronically

#### **Chapter 16: Running Key Reports**

Checking Activity through the Nominal Codes

**Looking into Supplier Activity** 

**Tracking Customer Activity** 

Checking Numbers with Supplier Daybook Reports

Finding the Customers Who Owe You

Paying Attention to Your Creditors

<u>Handling Unreconciled Bank Transactions</u>

Ranking Your Top Customers

#### **Part V: The Part of Tens**

#### **Chapter 17: Ten (Okay, Eleven) Funky Functions**

Browsing for Help with F1

Calculating Stuff with F2

Accessing an Edit Item Line for Invoicing with F3

Finding Multiple Functions at F4

Calculating Currency or Checking Spelling with F5

Copying with F6

Inserting a Line with F7

Deleting a Line with F8

Calculating Net Amounts with F9

**Launching Windows with F11** 

Opening Report Designer with F12

#### **Chapter 18: (Not Quite) Ten Wizards to Conjure**

Creating a New Customer Account

Setting up a New Supplier

**Initiating a New Nominal Account** 

Creating a New Bank Account

<u>Launching a New Product (For Sage Instant Accounts Plus Only)</u>

<u>Helping Out at Month-End: Opening/Closing Stock (For Sage Instant Accounts Plus Users Only)</u>

Saving Time: Global Changes

Keeping Others in the Loop: Accountant Link

**Appendix: Glossary** 

**About the Author** 

**Cheat Sheet** 

**More Dummies Products** 

# Introduction

Sage is a well-known accounting system used in more than three-quarters of a million small- and medium-sized businesses in the UK. The range of business software continually evolves, and Sage's developers pride themselves on listening to their customers for feedback on how to improve the software. This evolution results in regular revisions and updates that add new features to Sage each time.

This book offers you a chance to understand how Sage Instant Accounts can help you run your business effectively.

# About This Book

The aim of this book is for you to get the most from Sage. I use lots of screenshots to help you navigate your way around the system and offer tips to help you customise the programs and reports contained in Sage in language you can understand, even if you're not an accountant.

Wherever possible, I show you the quickest way to do something, because you can often do the same thing in more than one way. I understand that you want a quick start, so I show you the easiest methods of doing things. You can always add details later, when time permits.

This book presents information in a modular fashion so that you get all the information to accomplish a task in one place. I don't ask you to remember things from different parts of the book; if another chapter has information relevant to the discussion at hand, I tell you where to find it, so you don't have to read the chapters in

order. You can read the chapters or sections that interest you when it suits you.

# Foolish Assumptions

While writing *Sage Instant Accounts For Dummies*, I made some key assumptions about who you are and why you picked up this book. I assume that you fall into one of the following categories:

- You're a member of staff in a small business who's been asked to take over the bookkeeping function and will be using Sage.
- ✓ You're an existing bookkeeper who has never used Sage before or who needs to refresh your knowledge.
- ✓ You're a small-business owner who wants to understand how Sage can help in your business.

# Icons Used in This Book

Every *For Dummies* book uses icons to highlight especially important, interesting or useful information. The icons used in this book are:

Look at this icon for practical information that you can use straightaway to help you use Sage in the most effective way.

This icon indicates any items you need to remember after reading the book – and sometimes throughout it.

This icon calls your attention to examples of specific tasks being carried out in Sage Instant Accounts. Read them through to see how Sage is used in a variety of accounting activities.

This icon indicates that a function is available only to users of Sage Instant Accounts Plus.

The paragraphs next to this icon contain information that is, er, slightly technical in nature. You don't *need* to know the information here to get by, but it helps.

This bombshell alerts you to potential problems you may create for yourself without realising it. Don't ignore this icon!

# **Beyond The Book**

Find out more about Sage Instant Accounts by checking out the bonus content available to you at <a href="https://www.dummies.com">www.dummies.com</a>.

You can locate the book's e-cheat sheet at <a href="https://www.dummies.com/cheatsheet/sageinstantaccountsuk">www.dummies.com/cheatsheet/sageinstantaccountsuk</a>. Here you'll find handy Sage function key shortcuts, tips n backing up your data as well as a monthly management account checklist.

Be sure to visit the book's extras page at <a href="https://www.dummies.com/extras/sageinstantaccountsuk">www.dummies.com/extras/sageinstantaccountsuk</a> for

further Sage related information and articles.

# Where to Go from Here

You're now ready to enter the world of Sage. If you're a complete beginner, starting at the beginning and gradually working through is probably best. If you're an existing user, but a little rusty in certain areas, you can pick the chapters that are most relevant to you, probably in Parts III and IV. This book is designed for you to dip in and out of. I hope that you find it a useful tool for developing and managing your business.

# Part I Getting Started with Sage Instant Accounts

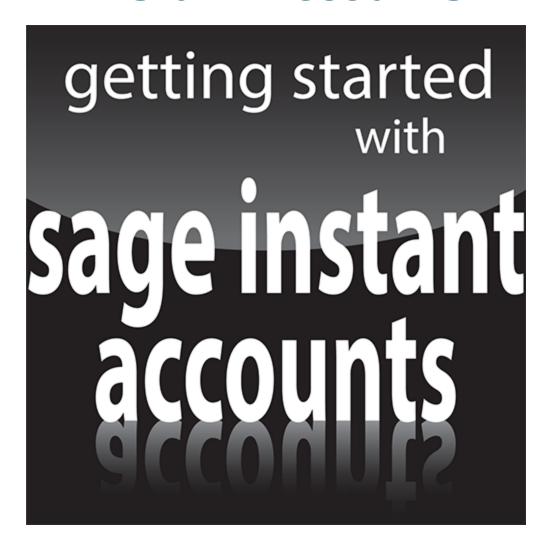

For Dummies can help you get started with lots of subjects. Visit <a href="www.dummies.com">www.dummies.com</a> to learn more and do more with For Dummies.

## In this Part ...

- Get yourself going! Install Sage Instant Accounts quickly and efficiently.
- ✓ Tailor Sage Instant Accounts to meet your business's bookkeeping needs by creating your Chart of Accounts.
- Learn how to set up customer, supplier, nominal, bank and products records.
- Enter your opening balances and start using Sage Instant Accounts to improve your account keeping.

# Chapter 1 Introducing Sage Instant Accounts

#### In This Chapter

- ► Introducing the Sage software range
- Considering SageCover
- ► Installing the software
- Getting help from the wizard
- Navigating around Sage

In this chapter, I introduce you to Sage Instant Accounts. I show you how easily you can install the software and give you a guided tour, so that you can get up and running quickly – essential for busy people!

Sage works on the principle that the less time you spend doing your accounts, the more time you can spend on your business, so makes each process as simple as possible.

I also discuss SageCover, an optional technical support package, which is an addition worth considering. If you experience software problems, SageCover can help. For small businesses, this support is like having an IT department at the end of a phone.

# Looking at Two Sage Instant Options

Sage offers two versions of Instant Accounts:

- ✓ Sage Instant Accounts: The entry-level program. Sage Instant Accounts provides all the features you require to successfully manage your accounts. You can professionally handle your customers and suppliers, manage your bank reconciliations and VAT returns and provide simple reports, including monthly and yearend requirements. This basic version is suitable for small businesses with a simple structure.
- ✓ Sage Instant Accounts Plus: Contains all the features of the entry model, but in addition includes a simple stock system and also the ability to have up to two users.

I recommend that you install Sage Instant on a Windows operating system. Windows 8 or 7, Windows Vista, Windows XP, Windows Server 2008, Small Business Server 2011 or Server 2003 are all recommended by Sage.

## **Deciding on SageCover**

You can purchase SageCover at the same time as the software. SageCover provides you with technical support in case you have any problems using Sage. It may seem an additional cost burden to begin with, but is well worth the money if you've a software problem. Sage does currently offer 45 days of free telephone support, along with free online learning and access to guides and video tutorials.

Most people who use accounting packages know something about accounting, but don't necessarily know much about computer software. When the screen pops up with an error message that you simply don't understand, a quick phone call to your SageCover support line soon solves the problem.

For Sage Instant Accounts, you can choose between two different types of cover:

- SageCover: Provides telephone support during normal office hours, as well as email and online question and answer support. You also have access to a data repair service, where a member of the Sage inhouse team will retrieve and repair your data if it becomes lost or corrupt. There's also a free subscription to Sage's business magazine Solutions.
- SageCover Extra: Includes all the benefits of SageCover, plus software upgrades, so you always have access to the latest version. You also gain the benefit of an Express data repair service rather than just the standard service. You're given priority telephone support with Sagecover Extra, including a call-back option and also have additional Remote Support, which means that, with your permission, Sage technicians can remotely access your PC to help you solve your queries.

Having someone on the end of a phone to talk you through a problem is a real bonus. Sometimes the Help button just doesn't answer your question. The technical support team can help you solve the most awkward problems that would otherwise have you throwing your laptop out of the window in pure frustration!

# Installing the Software

In this section, I take you step by step through the installation process, showing you the screens as they appear on your computer and ensuring that you load up the software correctly. I also let you know about any problems that may crop up while loading, so that you can deal with them effectively.

Anyway, onwards and upwards!

# Getting what you need before you get started

Your Sage software package contains a CD, a 'Getting Started with Sage Instant Accounts' guide and, more importantly, a serial number and activation key. Without these last two pieces of information, you can't successfully load the software. But don't worry, if you

purchased a genuine copy of Sage software, you have the necessary activation information.

You also need a few details about your company:

- ✓ When your company's financial year begins: If you're not sure of the date, consult your accountant.
- Whether and what type of VAT scheme you use:
  Again, your accountant can tell you whether you operate the VAT cash accounting scheme or the standard VAT scheme. If you've a VAT registration number, keep it handy.

## Moving to the installation itself

The following steps assume that you're loading Sage for the first time for a single company and single user. For those of you loading multiple-user programs, check the instructions provided with your software.

#### 1. Insert your CD into the disk drive.

If your CD doesn't immediately start, you may need to click Run.

#### 2. Follow the options on your screen to run the CD.

A Sage Instant Accounts opening screen appears. Click the Install button to continue as shown in Figure 1-1

For Vista users, the User Account Control window appears, asking you for permission to continue installing Sage; click Continue to proceed.

The Sage system checker highlights any problems with loading your software, such as hardware speed and so on as shown in Figure 1-2. Click Install to continue.

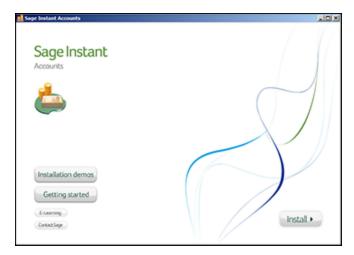

**Figure 1-1:** The initial screen prior to installing the software.

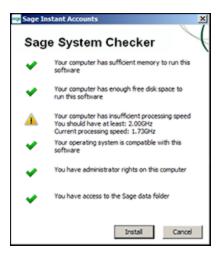

Figure 1-2: System checker.

3. The Accounts Installshield wizard starts up when you click Install and this is followed by the Licence agreement as shown in Figure 1-3

Be warned, the licence seems to go on forever, if you choose to read it! (Have a quick look through the software licence agreement though, just to see what you're signing up for!) Click Yes to accept the licence.

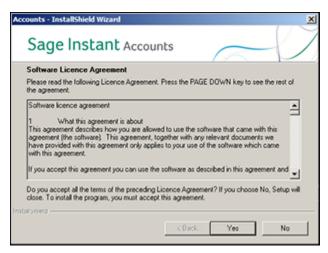

Figure 1-3: Accepting the software licence agreement.

# 4. Select the installation type and destination folder and follow the prompts.

You've a choice between a Standard install and a Custom install, as shown in Figure  $\underline{1-4}$ . The choice you make is important.

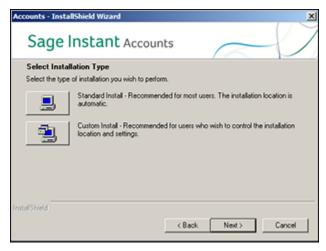

Figure 1-4: Choosing Standard or Custom install.

Standard install is recommended for most users; it copies the files to C:\Sage\Accounts.

Choose Custom install only if you want to control the destination of the programs being installed; for

example, if you want to keep different versions of Sage separately on your computer.

Check with Sage (the company, not the program!) if you aren't sure whether to use the Custom install or not.

If you want to use Custom install and choose a different destination folder, follow these steps:

#### i. Click the Custom install option.

The destination folder at the bottom of the screen automatically defaults to C:\Sage\Accounts 2011.

ii. **Click Browse.** With the help of the Browse button you can change the destination folder, as shown in Figure <u>1-5</u>. I have changed it to C:\Sage\Instant Accounts 2013. Click OK. The destination path has now changed to the new one that you've designated. Click Next to continue.

Select your Program folder – this window allows you to change the program folder to your preferred destination, as shown in Figure <u>1-6</u> you can now click Next to continue.

Sage now confirms the destination folders for the program as shown in Figure 1-7. Click Next to continue.

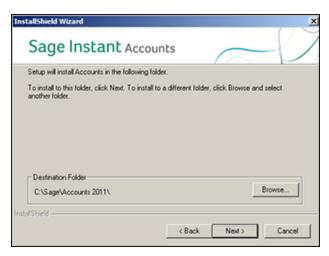

**Figure 1-5:** Click the browse button to find an alternative destination for the Sage program.

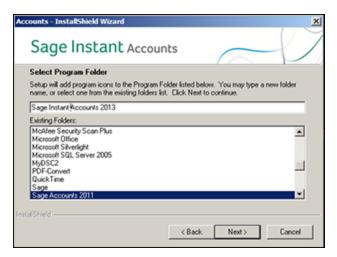

Figure 1-6: Having amended to Sage Instant 2013 directory.

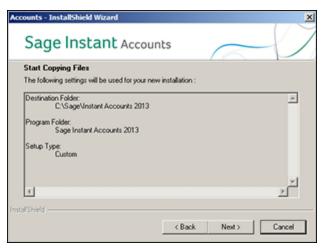

**Figure 1-7:** Sage confirms the destination folders for Instant Accounts.

The system then whirrs into action and starts the installation process. It takes several minutes, so you probably have time to make a quick cup of tea!

# 5. Click Finish when Sage tells you that the installation is complete.

That's it! You've successfully installed your Sage software. This is the message you should see, shown in Figure 1-8. You should see a Sage Instant Accounts icon on your desktop – now you're ready to rock and roll!

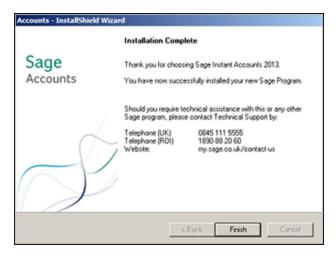

MEMBER

Figure 1-8: Confirmation of a successful installation!

Be sure to remove the CD and keep it in a safe place!

# Setting Up with the Active Set-Up Wizard

Of course, you're champing at the bit and want to get going with Sage, so double-click the new Sage icon on your desktop to get started. You may get an RSS feeds message (see Figure  $\underline{1-9}$ ) and you can decide whether you want to receive these or not by clicking on the tick box. Click OK to continue.

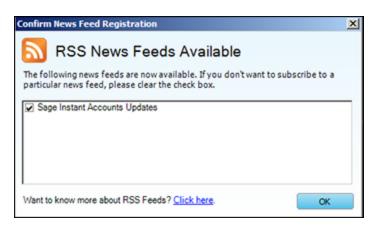

Figure 1-9: Checking your RSS feeds.

The Activate Sage Software window opens as shown in Figure <u>1-10</u>. You're asked to enter your activation key and serial number. You can find these on your delivery note or within your CD case. If you don't have this information, click the My Sage button and follow the online instructions.

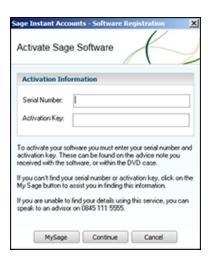

**Figure 1-10:** Activating your Sage Software.

When you've entered your activation key and serial number and clicked Continue, a confirmation message appears saying that your Sage Instant Accounts has now been registered. Click OK to continue, the Active Set-up wizard opens. The first screen, shown in Figure <u>1-11</u>, gives you three options:

Set up a new company: If you're new to Sage, choose this first option.

You're then guided through the automatic steps of the Active Set-up wizard. The following numbered steps lead you through this process.

- Use an existing company stored on your network: If you already use Sage and are upgrading, choose this option, which lets you copy accounts data from your previous Sage installation.
- Restore data from a backup file: Choose this option if you're restoring data from an earlier version.

Choose whichever option is best for you and click Next.

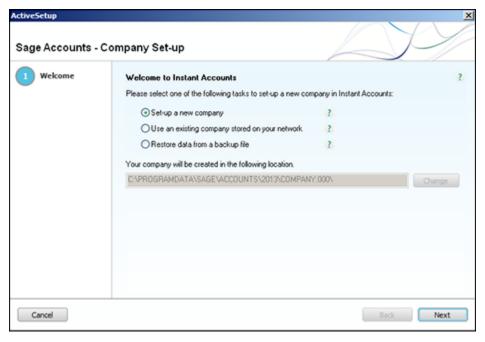

**Figure 1-11:** Putting the Active Set-up wizard to work.

The following steps take you through the process of setting up Sage for the first time.

1. Click Set Up a New Company, then click Next and then enter your company's details. Sage now takes you through a 7-step wizard.

You're prompted to enter your company information, such as name, address and contact details, as shown in Figure 1-12

Make the set-up speedier by putting in just the company name. You can complete the other information later by clicking Settings on the main toolbar and then selecting Company Preferences.

- 2. Click Next. A screen appears that prompts you to Select Business Type, as shown in Figure 1-13.
- 3. Click the appropriate business type. For example, I've chosen Limited Company, for Jingles. If you're in any doubt, contact your accountant, who'll be happy to assist. Whichever business structure you choose, Sage applies the appropriate nominal codes and Profit and Loss and Balance Sheet reports for your accounts.

If you don't want to select any of the categories shown, you can click *I want to use a pre defined business type* and create your own business type. You can then use your existing nominal codes if you're transferring accounts from a different system.